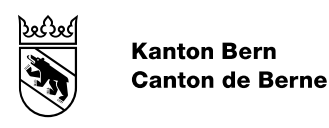

# Manuel d'utilisation de la plateforme pour le relevé des données hospitalières (SDEP)

Date 07.12.2022 Version 1.2 (Les modifications par rapport à la dernière version sont indiquées en rouge.)

#### Table des matières

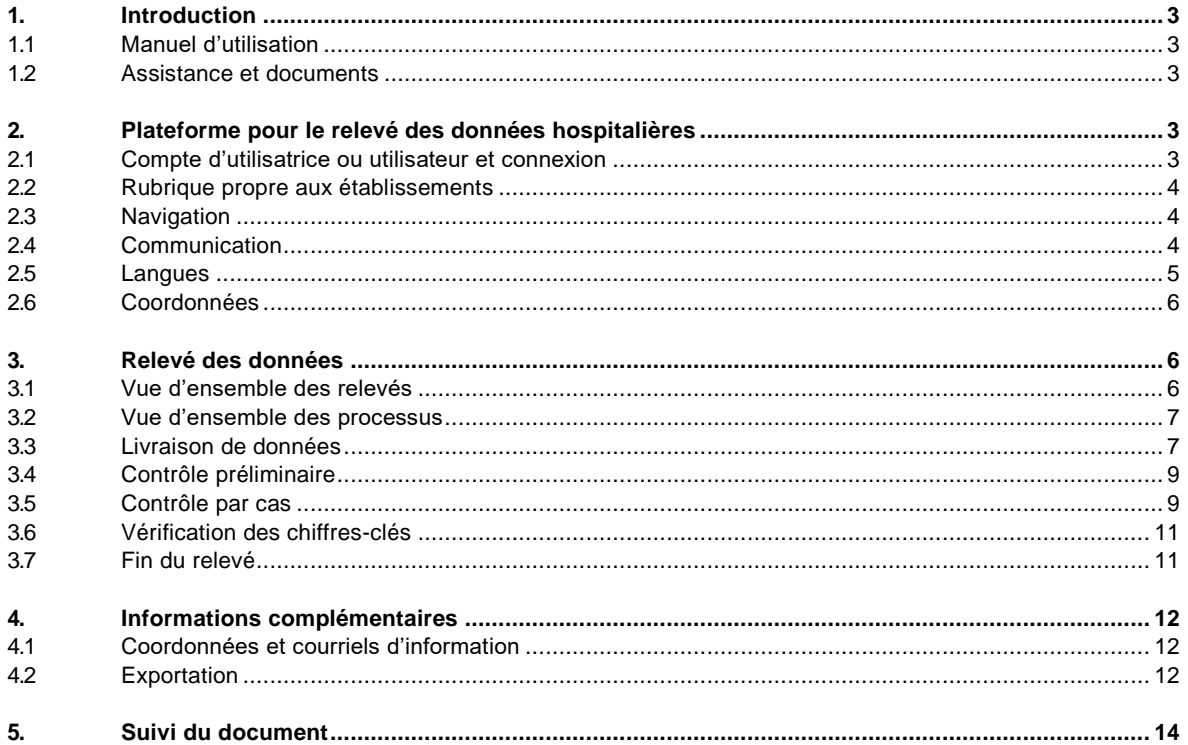

## <span id="page-2-0"></span>**1. Introduction**

Depuis sa mise en service le 1<sup>er</sup> janvier 2021, la plateforme pour le relevé des données hospitalières (*Spitaldatenerhebungsplattform*, SDEP en allemand ; ci-après la nouvelle plateforme) permet de transmettre des informations d'une manière structurée à la Direction de la santé, des affaires sociales et de l'intégration (DSSI), notamment les données hospitalières les plus importantes. La nouvelle plateforme permet de livrer des données via une connexion sécurisée et, le cas échéant, de les exporter. Il est possible d'y accéder depuis tous les postes de travail dotés d'un navigateur standard et d'un accès internet et par conséquent indépendamment du système d'exploitation.

À noter que vous devez au préalable vous inscrire et activer votre compte d'utilisatrice ou d'utilisateur. Une fois que vous aurez accès à la nouvelle plateforme, vous pourrez à tout moment vérifier le degré d'achèvement de vos livraisons de données à la DSSI et, si nécessaire, communiquer directement avec les autorités cantonales.

## <span id="page-2-1"></span>**1.1 Manuel d'utilisation**

Le présent manuel d'utilisation décrit le **fonctionnement** de la nouvelle plateforme. L'objectif poursuivi par la mise en service de cette dernière, son implémentation graduelle et le processus de relevé des données sont décrits dans la **documentation sur le relevé des données 2020**. Le format des données et le contenu des différents jeux de données sont définis dans l'**interface pour SDEP**.

## <span id="page-2-2"></span>**1.2 Assistance et documents**

En cas de questions ou de problèmes, veuillez contacter l'**assistance** dont les coordonnées se trouvent dans le menu d'aide de la nouvelle plateforme (voir point [2.3](#page-3-1) [Navigation\)](#page-3-1). Le présent manuel d'utilisation peut être téléchargé depuis ce même menu. La documentation sur le relevé des données ainsi que l'interface pour SDEP se trouvent sur le site internet de la DSSI à l'adresse :<https://www.gsi.be.ch/fr/start/themen/statistiken/spitaldatenerhebungsplattform>

# <span id="page-2-3"></span>**2. Plateforme pour le relevé des données hospitalières**

#### <span id="page-2-4"></span>**2.1 Compte d'utilisatrice ou utilisateur et connexion**

Chaque **utilisatrice ou utilisateur** de la nouvelle plateforme dispose d'un compte qui lui est propre avec lequel il est possible d'accéder aux données d'un ou plusieurs établissements. Il n'est pas permis de partager un compte entre plusieurs collaboratrices ou collaborateurs. Si vous souhaitez ouvrir un nouveau compte, veuillez remplir le formulaire *Demande d'accès à la plateforme*.

La DSSI vous communiquera ensuite un mot de passe pour vous permettre de vous connecter pour la première fois à la plateforme. Le nom d'utilisateur est identique à votre **adresse électronique**.

La **connexion** s'effectue au moyen d'un mot de passe ainsi que d'une authentification à deux facteurs par code SMS. Chaque utilisatrice ou utilisateur doit donc fournir un **numéro de téléphone mobile**. Le mot de passe peut être réinitialisé en cliquant sur le bouton *Mot de passe oublié ?*. En cas de problème avec le code SMS, veuillez contacter l'assistance (voir point [1.2](#page-2-2) [Assistance et documents\)](#page-2-2).

Au moyen du formulaire de demande d'accès, les responsables des relevés au sein de votre établissement peuvent demander à ce que des utilisatrices et utilisateurs supplémentaires (directrices et directeurs d'hôpitaux, suppléants des responsables des relevés, responsables des jeux de données) puissent accéder à la nouvelle plateforme.

# <span id="page-3-0"></span>**2.2 Rubrique propre aux établissements**

Dans la nouvelle plateforme, chaque **établissement de santé** dispose d'une rubrique qui lui est réservée dans laquelle il peut livrer des données, les contrôler et, le cas échéant, communiquer avec les autorités cantonales (voir point [3](#page-5-1) [Relevé des données\)](#page-5-1). En outre, il peut également y convertir dans différents formats les données chargées et les exporter (voir point [4.2](#page-11-2) [Exportation\)](#page-11-2).

Les coordonnées de l'établissement ainsi que celles des **collaboratrices et collaborateurs** participant au relevé doivent être indiquées pour faciliter la prise de contact (voir point [4.1](#page-11-1) [Coordonnées et courriels](#page-11-1)  [d'information\)](#page-11-1).

#### <span id="page-3-1"></span>**2.3 Navigation**

Ci-dessous (illustration 1) sont représentés les différents éléments de navigation dans la nouvelle plateforme.

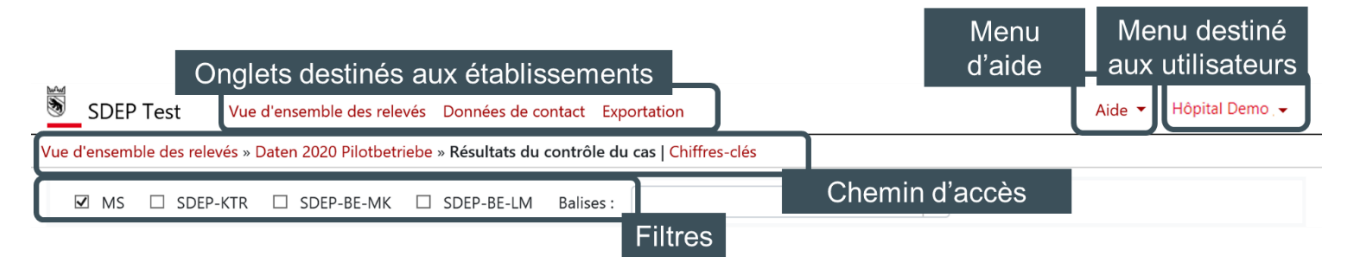

Illustration 1 : rubrique propre aux établissements

En haut à droite se trouvent le **menu d'aide**, le nom de l'utilisatrice ou de l'utilisateur ainsi que celui de l'établissement actif. Il est possible de sélectionner une autre institution dans le **menu destiné aux utilisateurs**. Ce dernier permet aussi de modifier le mot de passe ou de se déconnecter.

Les **onglets destinés aux établissements** permettent d'obtenir une vue d'ensemble des relevés (voir point 3.1), de consulter les coordonnées de l'établissement actif ainsi que celles de son personnel (voir point [4.1\)](#page-11-1) et d'exporter des données (voir [point](#page-11-2) [4.2\)](#page-11-2). Le **chemin d'accès** représente les différents **niveaux** du relevé (voir point [3\)](#page-5-1).

# <span id="page-3-2"></span>**2.4 Communication**

La communication avec le canton lors des différentes **étapes du relevé** a lieu directement sur la nouvelle plateforme. Des commentaires d'ordre général concernant un relevé peuvent être formulés dans la vue d'ensemble des processus du contrôle (voir point [3.2\)](#page-6-0). Pendant le contrôle de plausibilité, il est possible de saisir des commentaires tant au sujet des contrôles au niveau du relevé que sur des cas spécifiques au niveau du cas.

Dans l'illustration 2 ci-dessous, le bouton **+**, permet de saisir un nouveau commentaire et d'y **annexer un fichier** (p. ex. des captures d'écran). Les messages en vert sont envoyés par l'établissement de santé et ceux en bleu par le canton. Le dernier message dans la liste peut être supprimé par son auteur grâce à

l'icône de la corbeille, à condition que celle-ci soit de couleur noire. Si l'icône est grisée, il a été rédigé par votre interlocuteur et ne peut pas être effacé.

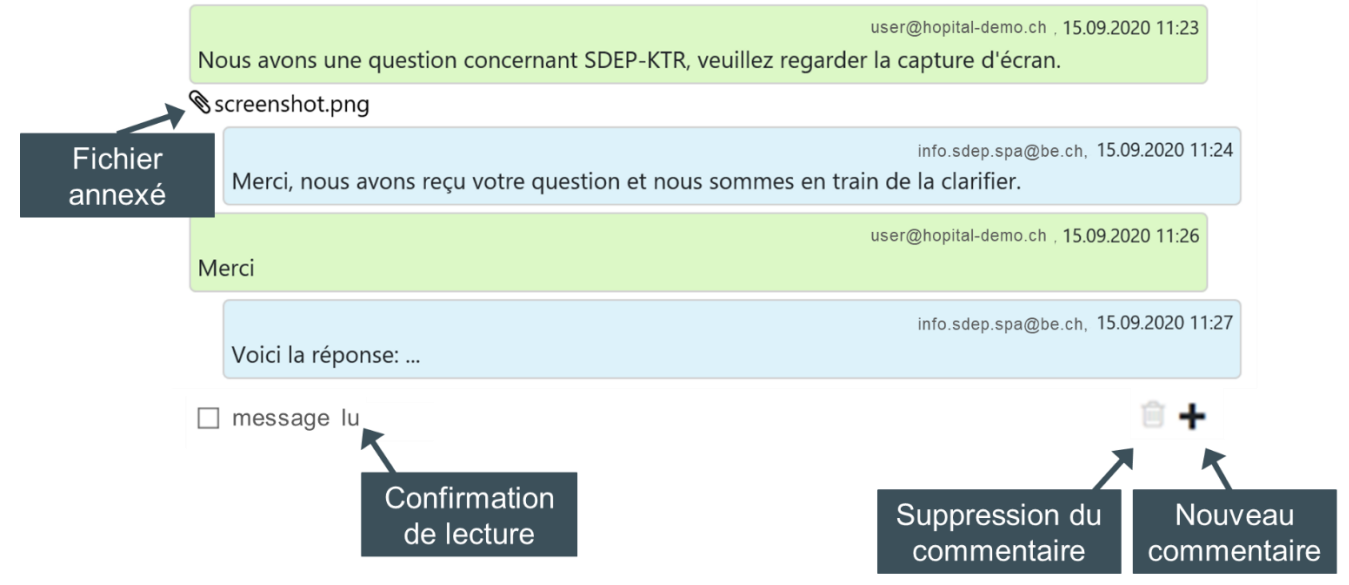

Illustration 2: communication entre l'établissement (vert clair) et le canton (bleu clair)

L'**icône d'une enveloppe** renvoie à une communication entre un établissement et le canton. Elle peut, par exemple, s'afficher dans la vue d'ensemble des relevés lorsque commentaire est formulé au sujet de l'un d'entre eux. Une enveloppe de couleur rouge signifie qu'un nouveau message a été rédigé. Elle devient noire lorsqu'une réponse est donnée ou la lecture est *confirmée* au moyen du bouton ad hoc.

#### <span id="page-4-0"></span>**2.5 Langues**

La nouvelle plateforme existe en allemand et en français. La langue peut être choisie dans le menu destiné aux utilisateurs.

À noter qu'il n'est pas possible de changer à tout moment la langue des notifications Medplaus. Dans le cadre du contrôle, ces dernières apparaissent toujours dans la langue dans laquelle l'utilisatrice ou l'utilisateur s'est connecté·e pour la dernière fois.

| Plateforme pour le relevé des données hospitalières                                                                                                    |                                         |  |  |  |  |  |  |  |  |
|----------------------------------------------------------------------------------------------------|-----------------------------------------|--|--|--|--|--|--|--|--|
| 5<br><b>SDEP Test</b><br>Vue d'ensemble des relevés Contact Exportation<br>Aide $\blacktriangledown$                                                    | Testbetrieb 1 / manfred.neuhaus@be.ch ▼ |  |  |  |  |  |  |  |  |
| Vue d'ensemble des relevés » Daten 2019                                                                                                    |                                         |  |  |  |  |  |  |  |  |
| 1 Livraison des données<br>Contrôle préliminaire<br>Contrôle du cas<br>Vérification des chiffres-clés<br><b>Statistique</b><br>Responsable<br>11<br>TI. | Testbetrieb 1                           |  |  |  |  |  |  |  |  |
| <b>MS</b><br>ok (5 livraisons)<br>Terminé<br>Terminé<br><b>Terminé</b><br>Dernière livraison : 14.11.2019 10:01                                         | Testbetrieb 2                           |  |  |  |  |  |  |  |  |
| SDEP-BE-LM<br>En attente<br>En attente<br>En attente<br>En attente                                                                                      | Allemand                                |  |  |  |  |  |  |  |  |
| SDEP-BE-MK<br>En attente<br>En attente<br>En attente<br>En attente                                                                                      | Français                                |  |  |  |  |  |  |  |  |
| SDEP-D<br>En attente<br>En attente<br>En attente<br>En attente                                                                                          |                                         |  |  |  |  |  |  |  |  |
| SDEP-E<br>En attente<br>En attente<br>En attente<br>En attente                                                                                          | Changer le mot de passe                 |  |  |  |  |  |  |  |  |
| SDEP-KTR<br>En attente<br>En attente<br>En attente<br>En attente                                                                                        | Déconnexion                             |  |  |  |  |  |  |  |  |
| Précédent<br>Nouvelle livraison de données                                                                                                    |                                         |  |  |  |  |  |  |  |  |
| Messages publiés concernant le relevé                                                                                                    |                                         |  |  |  |  |  |  |  |  |
| ≘+                                                                                                    |                                         |  |  |  |  |  |  |  |  |

Illustration 3 : choix de la langue

Remarque concernant la réinitialisation du mot de passe : les courriels contenant le lien de réinitialisation des mots de passe sont toujours envoyés dans la langue d'affichage du navigateur. Pour changer la langue dans Google Chrome, vous pouvez vous rendre sous Paramètres > Paramètres avancés > Langues > Langue > Ajouter des langues. Le navigateur doit ensuite redémarrer.

## <span id="page-5-0"></span>**2.6 Coordonnées**

Chaque établissement dispose d'une rubrique qui lui est réservée. Il peut y livrer des données, les contrôler et, le cas échéant, communiquer avec les autorités cantonales. Les coordonnées de l'établissement ainsi que celles des collaboratrices et collaborateurs doivent être indiquées afin de faciliter la prise de contact.

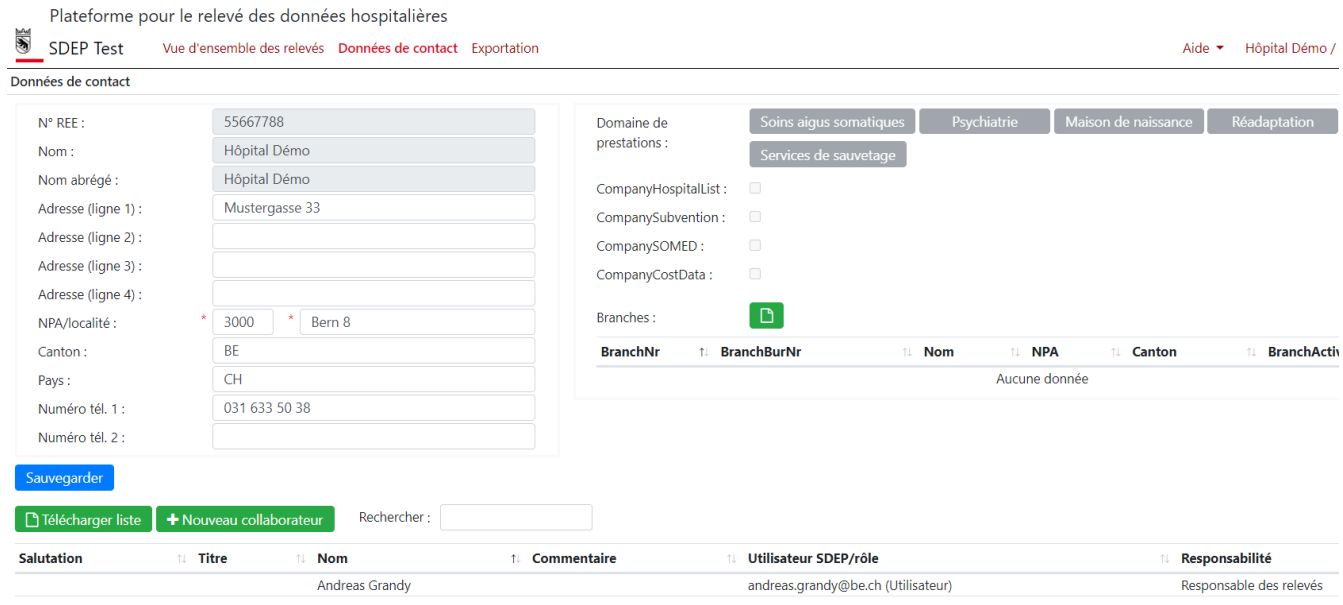

Illustration 4: aperçu des coordonnées d'un établissement

#### <span id="page-5-1"></span>**3. Relevé des données**

#### <span id="page-5-2"></span>**3.1 Vue d'ensemble des relevés**

Les données, leurs contrôles et les messages échangés à ce sujet sont classés par **période de relevé**. Les **années** dans la vue d'ensemble des relevés se réfèrent à l'année des données, et non à la date auquel le relevé a été effectué.

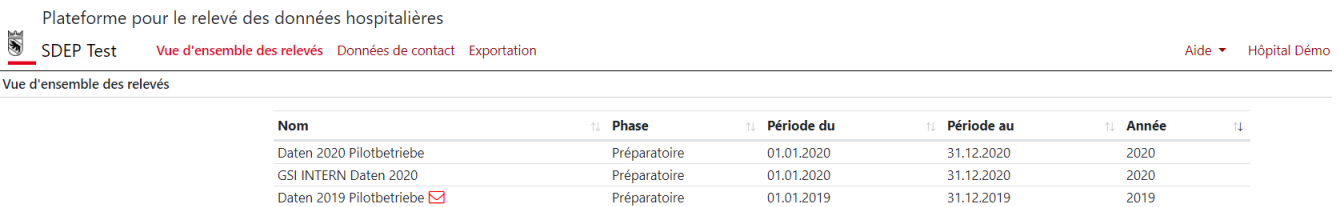

Illustration 5: vue d'ensemble des relevés et de leur phase en cours

Dans la vue d'ensemble des relevés se trouve une liste des différents relevés et de la phase dans laquelle ils se trouvent. En cours d'année, pendant la **phase préparatoire**, l'interface technique et la qualité des données peuvent être contrôlées pour corriger les éventuelles erreurs avant de livrer à proprement parler les données au canton. Au début du relevé, la phase devient **productive**. Il devient alors possible de remettre les jeux de données requis au canton et d'échanger des messages avec celui-ci au sujet des erreurs. Une fois le relevé achevé, la phase est **terminée**.

## <span id="page-6-0"></span>**3.2 Vue d'ensemble des processus**

En cliquant sur un relevé, vous pouvez faire apparaître une vue d'ensemble de tous ses processus (voir illustration 6). Il est aussi possible de l'afficher en suivant le lien *Données 20xx* dans le chemin d'accès situé en haut de la page*.*

Cette vue d'ensemble indique le statut de chaque **processus** par lequel un **jeu de données** doit passer pour être validé par la DSSI. Ces processus sont les suivants :

- Livraison des données
- Contrôle préliminaire
- Contrôle du cas
- Vérification des chiffres-clés
- Degré d'achèvement

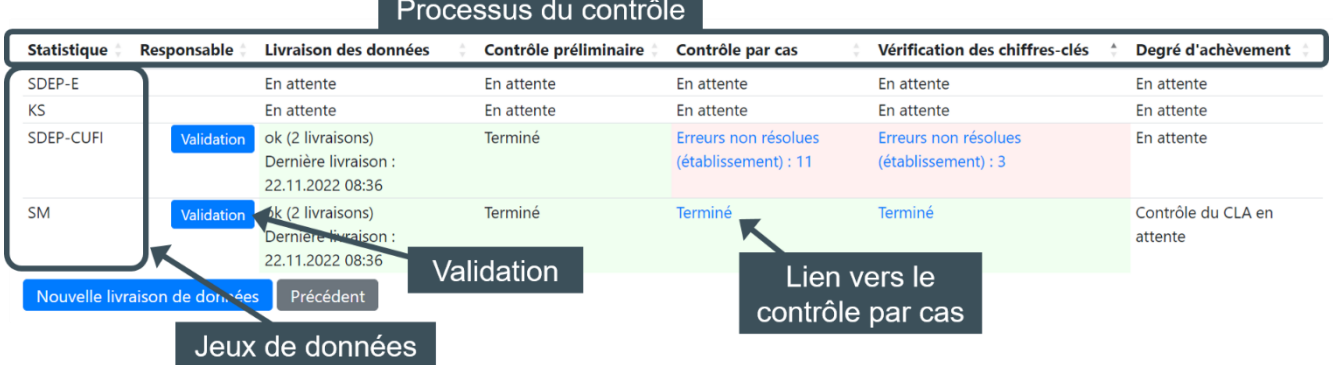

Illustration 6: capture d'écran de la vue d'ensemble des processus

En **cliquant sur les liens** (en bleu), vous pouvez faire apparaître des précisions sur chaque processus, afficher les erreurs qui se sont produites et communiquer à leur sujet avec le canton.

Le bouton *Validation* permet de valider des jeux de données spécifiques en vue du contrôle de plausibilité ou du contrôle des erreurs par la DSSI. Dès qu'un établissement estime avoir fini de remplir un jeu de données et que les éventuelles erreurs détectées lors du contrôle par cas et du contrôle des chiffres-clés ont été corrigées ou justifiées, il peut soumettre le jeu de données pour validation. La DSSI reçoit alors une notification et lance le contrôle de plausibilité du jeu de données. La couleur du bouton *Validation* devient plus claire une fois que l'on a cliqué sur celui-ci. Le cas échéant et d'entente avec la DSSI, des données peuvent continuer à être téléversées y compris après la validation du jeu de données.

En bas de la page, vous pouvez formuler des commentaires d'ordre général concernant le relevé (voir point [2.4\)](#page-3-2). Les communications sont signalées dans la vue d'ensemble des relevés par l'**icône d'une enveloppe**. Cette dernière est de couleur **rouge** lorsque le canton rédige un nouveau message à l'intention d'un établissement. Elle devient noire lorsqu'une réponse est donnée ou la case *lu* est cochée.

#### <span id="page-6-1"></span>**3.3 Livraison de données**

Le bouton *Nouvelle livraison de données* permet d'accéder à la **page des importations** et de téléverser un par un chacun des jeux de données requis. Pressez sur le bouton *Lancer le contrôle* pour contrôler un jeu de données ou plusieurs en même temps. La **progression** s'affiche en pour cents (couleur jaune) sous chacun des processus. Si nécessaire, le processus peut être interrompu manuellement en cliquant sur le bouton *Annuler la livraison*.

Le but du **contrôle préliminaire** est de vérifier que les processus ultérieurs peuvent se dérouler correctement. Si des erreurs se produisent, il s'interrompt, son statut se colorie en rouge et le nombre d'erreurs renvoie à une liste des résultats du contrôle (voir point [3.4\)](#page-8-0).

Les erreurs **ne peuvent pas être corrigées** directement sur la nouvelle plateforme. Vous devez modifier le fichier ailleurs et le téléverser à nouveau.

Une fois les données chargées au bon format, le contrôle préliminaire affiche le statut *Terminé* et les processus suivants (contrôle par cas et contrôle des chiffres-clés) se lancent **automatiquement**.

# **3.3.1 Transfert depuis l'application en ligne de la statistique des hôpitaux (KS Web)**

Les données non financières doivent continuer à être téléversées sur la plateforme de l'Office fédéral de la statistique (OFS). La plupart d'entre elles peuvent être générées grâce aux données déjà livrées sur la plateforme SDEP. De plus amples informations à ce sujet et des consignes sur le format des données se trouvent dans la documentation sur le relevé des données.

Le contrôle de plausibilité des données ainsi que le contrôle des erreurs et des avertissements recensés sur la plateforme de l'OFS s'effectuent sur la plateforme SDEP.

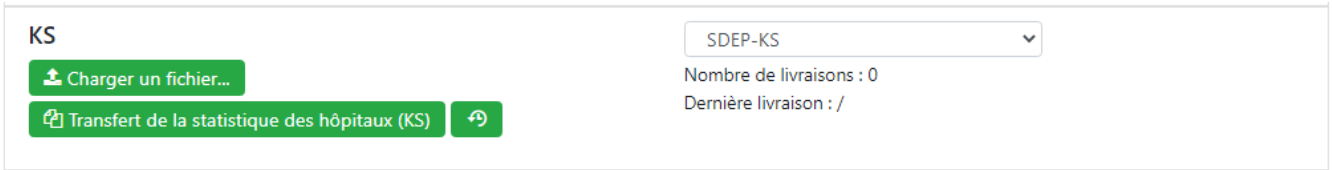

Le transfert des données entre la plateforme de l'OFS et la plateforme SDEP s'effectue via un service en ligne. Sur la plateforme SDEP, vous pouvez cliquer sur le bouton *Transfert de la statistique des hôpitaux (KS)* sous *Nouvelle livraison* dans le jeu de données KS pour exporter toute la statistique des hôpitaux, y compris la liste des erreurs de l'OFS.

Les données peuvent être transférées indépendamment du statut des droits d'écriture du questionnaire de la statistique des hôpitaux (KS) sur la plateforme de l'OFS. Ce questionnaire ne doit pas être transmis au canton.

# **3.3.2 Génération du relevé ITAR\_K**

La marche à suivre pour générer le relevé ITAR\_K est décrite dans la documentation sur le relevé des données.

#### **3.3.3 Saisie et téléversement de la passerelle d'ajustement (SDEP-E)**

La passerelle d'ajustement doit être téléchargée au format Excel depuis la plateforme SDEP, après que le jeu de données SDEP-CUFI ait été téléversé. La marche à suivre est décrite dans la documentation sur le relevé des données.

Illustration 7 : importation des données de la KS

#### <span id="page-8-0"></span>**3.4 Contrôle préliminaire**

En cliquant sur le statut du contrôle préliminaire affiché en rouge, vous pouvez consulter une liste (téléchargeable au format Excel) de tous les contrôles incorrects et du nombre d'erreurs.

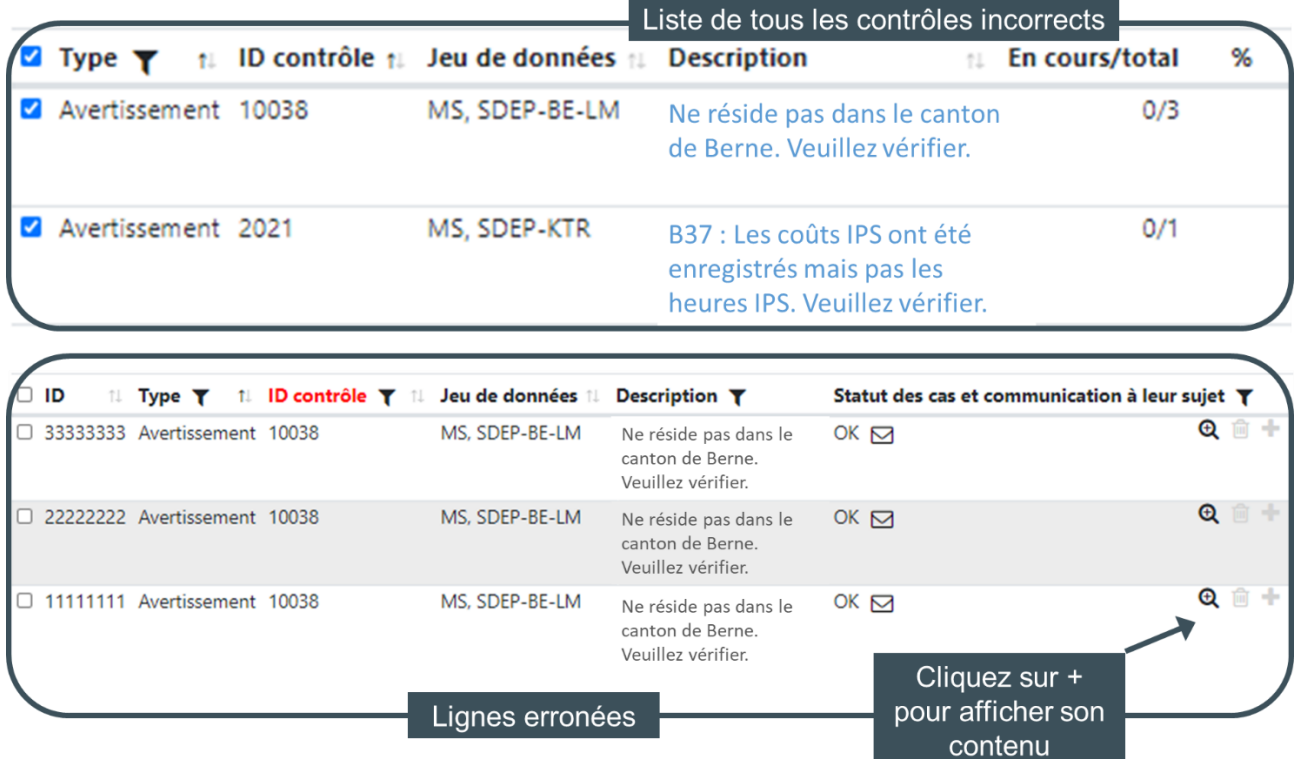

Illustration 8: capture d'écran du contrôle préliminaire

En bas de la page, vous trouverez une liste de chaque **ligne erronée** dans les fichiers téléversés pour chacun des contrôles effectués. Vous pouvez soit cliquer sur la description de l'erreur pour obtenir des informations plus précises, soit télécharger la liste au format Excel. Le numéro de la colonne et le nom de la variable sont repris dans **l'en-tête de la colonne**.

## <span id="page-8-1"></span>**3.5 Contrôle par cas**

Le nombre d'erreurs **en cours** s'affiche en rouge dans la vue d'ensemble des processus. Le statut mentionne à qui est le tour de faire un commentaire : l'établissement de santé ou le canton (l'établissement commence en premier). Le lien permet d'accéder à une liste des erreurs survenues **au niveau du contrôle** (voir illustration 8). Les **avertissements** ne sont pas considérés comme des erreurs et ont donc le statut *OK* par défaut.

.

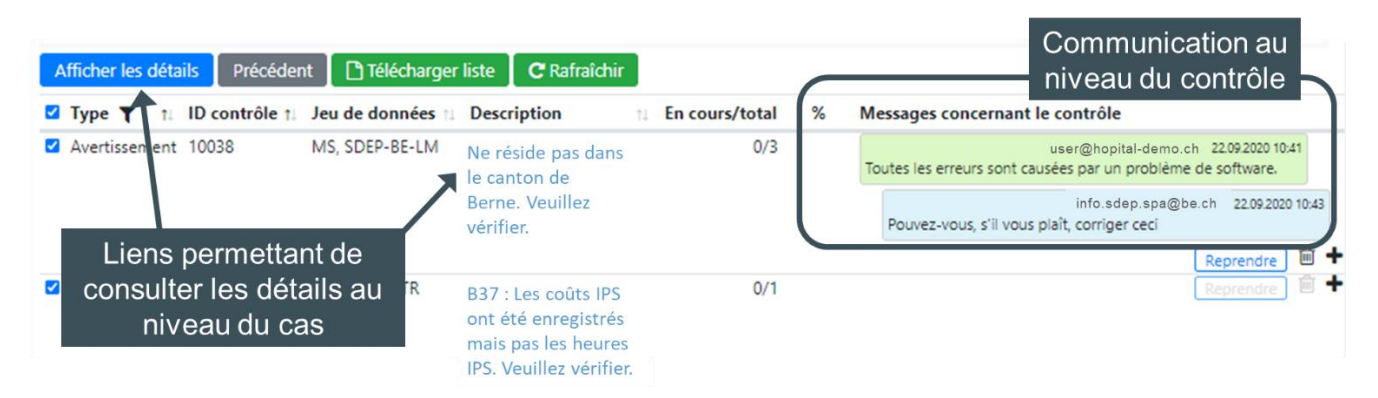

Illustration 9: capture d'écran au niveau du contrôle par cas de la liste des erreurs

Il est possible de faire apparaître une vue détaillée d'une seule erreur **au niveau du cas** (voir illustration 9) en cliquant sur sa description ou de plusieurs erreurs en cochant les cases sur leur gauche puis en pressant sur le bouton *Afficher les détails*. Vous pouvez alors voir le statut de chaque erreur et **les messages échangés** à leur sujet. Les erreurs doivent être soit justifiées, soit corrigées. Leur statut ne change que lorsque que le canton valide les commentaires de l'établissement (statut *OK.*) ou accepte l'erreur en tant que telle parce qu'elle ne peut pas être corrigée (statut *Erreur acceptée*). Pour des raisons techniques, le nombre maximal d'erreurs est limité à 500.

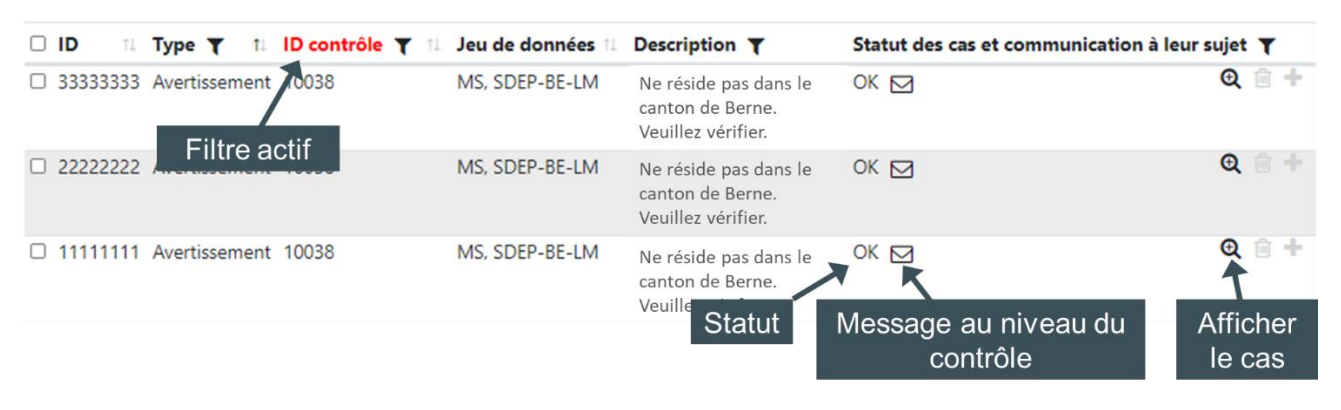

Illustration 10: vue détaillée au niveau du contrôle par cas

En cliquant sur l'**icône de l'entonnoir**, il est possible d'afficher et de trier les erreurs en fonction d'autres contrôles, voire d'autres jeux de données directement dans la vue détaillée.

L'**icône de la loupe** sur la droite de la page permet de faire apparaître le cas comportant des erreurs dans son intégralité. La désignation, la valeur et le label de chaque variable sont inscrits dans un tableau.

Vous pouvez justifier une erreur en **communiquant avec la DSSI** à deux niveaux différents : celui du **contrôle** et celui du **cas**. Dans le premier, il est possible de saisir des explications concernant plusieurs cas, ce qui peut se révéler utile lorsque, par exemple, plusieurs erreurs ont la même origine. Dans le second, des explications spécifiques peuvent être fournies de deux manière différentes : soit erreur par erreur, soit en cochant les cases à côté de chaque ligne concernée et en cliquant sur le bouton *+ Communication.* Si des messages échangés au niveau du contrôle, l'**icône d'une enveloppe** apparaît au niveau du cas. Ils peuvent être consultés en cliquant sur l'enveloppe, dont la couleur reste rouge tant que l'erreur n'a pas été justifiée ou corrigée.

#### <span id="page-10-0"></span>**3.6 Contrôle des chiffres-clés**

Les chiffres-clés font également l'objet d'un contrôle. Les contrôles des chiffres-clés sont répartis thématiquement entre différents onglets, qui sont subdivisés en plusieurs blocs regroupant plusieurs contrôles. Chaque contrôle est constitué d'un en-tête, qui fournit une description du contenu des colonnes, et des lignes de contrôle, qui affichent les valeurs des chiffres-clés ainsi que le résultat du contrôle.

Les contrôles s'affichent uniquement une fois que tous les jeux de données ont été téléversés au moins une fois, mais les onglets restent visibles en tout temps. Le bouton *Navigation* en haut à droite donne un aperçu de tous les thèmes d'un onglet et permet de naviguer entre les différents contrôles.

Les contrôles vérifient les écarts par rapport à l'année précédente ou par rapport aux autres chiffres-clés (comparaison des cas hospitaliers par rapport à ceux de l'année précédente, par ex.). Des valeurs seuils sont définies (écart de 10%, p. ex.). Si la valeur seuil est dépassée, l'écart doit être justifié (statut : *Corriger / justifier*). Si la DSSI accepte la justification, le statut passe à *OK*.

À noter que pour certains chiffres-clés définis par la DSSI, le statut *À contrôler par le canton* s'affiche en cas de dépassement de la valeur seuil, ceci afin de réduire la charge de travail des établissements concernés.

|                | <b>College</b><br>Télécharger liste<br>C Rafraîchir<br><b>*</b> Réinitialiser les filtres<br>Précédent<br>UploadID: 2185, Version: 4.1, 26.10.2021 08:16:37<br>Prestations hospitalières (5/0)<br>Calcul des coûts normatifs<br>Vue d'ensemble (3/0)<br>Prestations ambulatoires<br>Finances (17/0) |      |                               |              |                      |    |                 |   |                      |                     |
|----------------|----------------------------------------------------------------------------------------------------|------|-------------------------------|--------------|----------------------|----|-----------------|---|----------------------|---------------------|
| $N^{\circ}$    | <b>Prestations</b><br><b>Résultat</b>                                                                                                    |      |                               |              |                      |    |                 |   | <b>Justification</b> |                     |
|                | Nombre de cas par centre de prise en charge des coûts                                                                                                    | 2021 | Année<br>précédente :<br>2020 | Ecart absolu | <b>Ecart relatif</b> |    |                 | ٠ | Reprendre            | $\bigcirc$ +        |
|                | M800 Dermatologie et vénérologie                                                                                                    |      |                               |              |                      | OK | lox             |   | Reprendre            | $Q \nightharpoonup$ |
|                | M050 Médecine intensive                                                                                                    |      |                               |              |                      | OK | l ok            |   | Feprendre            | $Q$ $+$             |
|                | M100 Médecine interne                                                                                                    |      |                               |              |                      | OK | <b>OK</b>       |   | Feprendrie           | $Q = +$             |
| $\overline{a}$ | M200 Chirurgie                                                                                                    |      |                               |              |                      | OK | OK              | ٠ | <b>Reprendre</b>     | $Q = +$             |
| $5 -$          | M300 Gynécologie et obstétrique                                                                                                    |      |                               |              |                      | OK | lo <sub>«</sub> |   | Reprendre            | $Q +$               |

Illustration 11 : contrôle des chiffres-clés

Les contrôles des justifications sont un type spécial de contrôle des chiffres-clés et servent entre autres à contrôler les justifications des écarts dans la passerelle d'ajustement. Ils renvoient le résultat *À contrôler par le canton*. Un historique de tous les téléversements peut être consulté.

#### <span id="page-10-1"></span>**3.7 Fin du relevé**

Le contrôle du **code de liaison anonyme** est effectué pendant le relevé directement sur la nouvelle plateforme par l'OFS. En cas d'erreurs, le degré d'achèvement dans la vue d'ensemble des processus affiche l'avertissement *Erreur lors du contrôle du CLA* (voir point [3.2](#page-6-0) [Vue d'ensemble des processus\)](#page-6-0). Étant donné que les erreurs ne peuvent pas être corrigées directement sur la nouvelle plateforme, il faut établir un nouveau jeu de données SM chiffré et le téléverser sur cette dernière. L'avertissement ne disparaît pas immédiatement après avoir chargé le nouveau fichier, mais uniquement lorsque l'OFS a contrôlé une seconde fois le code de liaison anonyme.

Le canton **termine le relevé** lorsque tous les processus sont achevés (leur statut s'affiche en vert). Il envoie alors un courriel contenant de plus amples informations au responsable des relevés.

## <span id="page-11-0"></span>**4. Informations complémentaires**

#### <span id="page-11-1"></span>**4.1 Coordonnées et courriels d'information**

Dans l'onglet *Données de contact* (voir point [2.3](#page-3-1) [Navigation\)](#page-3-1) les **coordonnées** de l'établissement ainsi que celles des collaboratrices et collaborateurs participant au relevé doivent être indiquées afin de faciliter la prise de contact. Pour chaque établissement, il faut qu'au moins une personne assume la **responsabilité** de *Responsable des relevés* et une autre celle de *Directeur ou directrice de l'hôpital*.

Les **comptes d'utilisatrices et d'utilisateurs** sont exclusivement administrés par le canton de Berne (voir point [2.1](#page-2-4) [Compte d'utilisatrice ou utilisateur](#page-2-4) et connexion). Chaque compte est inscrit dans une liste et est associé à un membre du personnel d'un établissement de santé. En d'autres termes, chaque utilisatrice ou utilisateur correspond à une collaboratrice ou un collaborateur d'un établissement enregistré dans la nouvelle plateforme.

Pendant le relevé, des courriels contenant un récapitulatif des erreurs non résolues sont périodiquement envoyés aux établissements pour les informer de la progression du relevé et des échanges avec la DSSI. Il est possible d'abonner les membres du personnel à ces courriels en cochant la case à côté de *Courriels périodiques*.

#### <span id="page-11-2"></span>**4.2 Exportation**

La nouvelle plateforme permet d'exporter des fichiers **sous plusieurs formats différents**, qui sont décrits d'une manière détaillée dans la documentation sur le relevé des données.

Ouvrez l'onglet *Exportation***,** sélectionnez le relevé à exporter puis choisissez un format d'exportation parmi ceux qui sont disponibles. Les jeux de données à remettre pour chacun des formats sont indiqués. Ceux qui ont déjà été téléversés sur la nouvelle plateforme et ont passé l'examen préliminaire apparaissent en noir et ceux qui ne sont pas encore disponibles en rouge. Il est possible d'exporter des fichiers même si des contrôles par cas ne sont pas encore achevés.

|                  | Plateforme pour le relevé des données hospitalières                                                                      |                                                                                                    |  |                           |    |  |  |
|------------------|----------------------------------------------------------------------------------------------------|----------------------------------------------------------------------------------------------------|--|---------------------------|----|--|--|
| <b>SDEP Test</b> | Vue d'ensemble des relevés Données de contact Exportation                                                                | Hôpital Démo / user@hopital-demo.ch<br>Aide $\rightarrow$                                                                                                    |  |                           |    |  |  |
|                  | Exportation » Daten 2020 Pilotbetriebe                                                                                   |                                                                                                    |  |                           |    |  |  |
|                  | Choisissez le type d'exportation :                                                                                       |                                                                                                    |  |                           |    |  |  |
| <b>Nom</b>       |                                                                                                    | 1 Description                                                                                                    |  | Jeux de données du relevé | n. |  |  |
| BE LM 2020+      |                                                                                                    | BE-LM : volume des prestations                                                                                                    |  | SDEP-BE-LM                |    |  |  |
| BE MK 2020+      |                                                                                                    | BE-MK : données cantonales                                                                                                    |  | SDEP-BE-MK                |    |  |  |
|                  | Données sur les coûts selon SwissDRG 2020+                                                                               | Données sur les coûts selon SwissDRG                                                                                                    |  | MS, SDEP-KTR              |    |  |  |
| OFS-KS 2019+     |                                                                                                    | Statistique des hôpitaux, format de l'OFS                                                                                                    |  | <b>KS</b>                 |    |  |  |
| OFS-SM 2019+     |                                                                                                    | Statistique médicale, format de l'OFS                                                                                                    |  | MS                        |    |  |  |
| SDEP-CUFI 2020+  |                                                                                                    | <b>Format SDEP-CUFI</b>                                                                                                    |  | SDEP-KTR                  |    |  |  |
| SDEP-E           |                                                                                                    | Passerelle d'ajustement SDEP-E                                                                                                    |  | SDEP-KTR, SDEP-E          |    |  |  |
|                  | Illustration 12: exportation de jeux de données                                                                          | Si tous les jeux de données requis ont été chargés pour un format, vous pouvez cliquer sur ce dernier. Il<br>ne vous reste plus qu'à choisir quel téléversement doit être utilisé pour réaliser l'exportation (le dernier en<br>date est sélectionné par défaut) et à presser sur le bouton Générer une exportation. Un téléversement peut |  |                           |    |  |  |
|                  | uniquement être exporté après avoir passé le contrôle préalable.<br>tant que tel afin d'être identifiés plus facilement. | A noter que dès qu'un relevé est achevé, les chargements définitifs validés par le canton sont marqués en                                                                                                    |  |                           |    |  |  |

Illustration 12: exportation de jeux de données

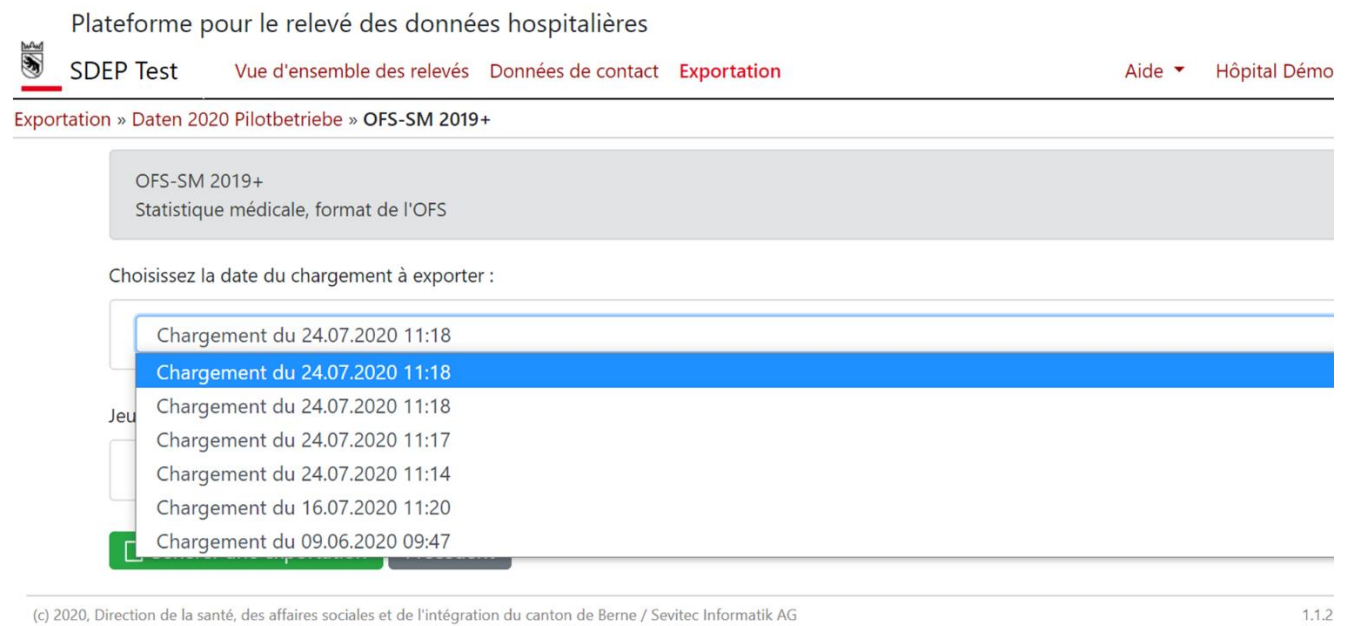

(c) 2020, Direction de la santé, des affaires sociales et de l'intégration du canton de Berne / Sevitec Informatik AG

Illustration 13: sélection du téléversement sur la base duquel le jeu de données doit être exporté

#### <span id="page-13-0"></span>**5. Suivi du document**

Nom de fichier Benutzerhandbuch\_SDEP\_BE.docx

## **Historique des modifications**

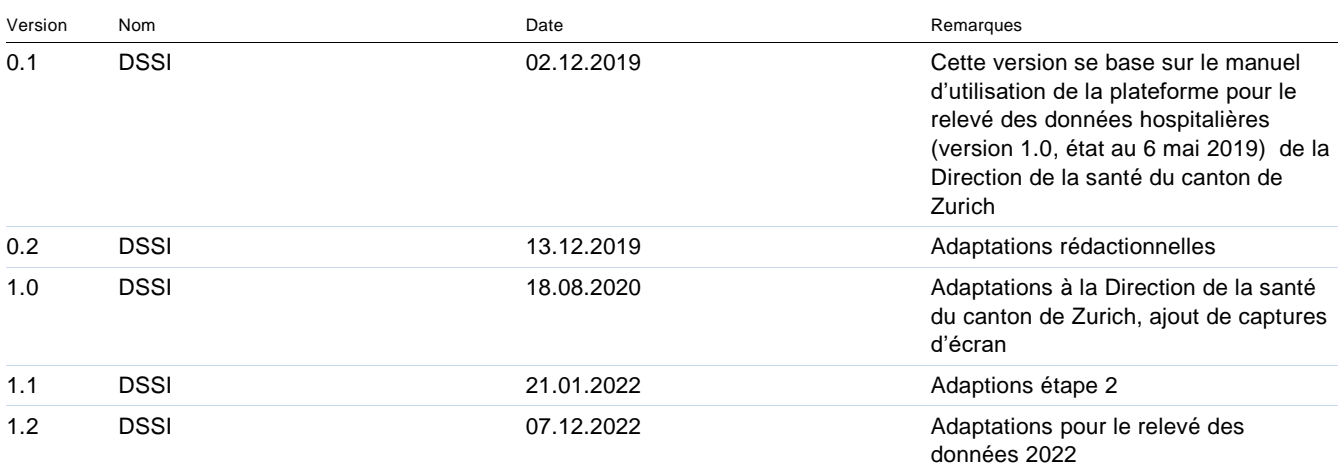